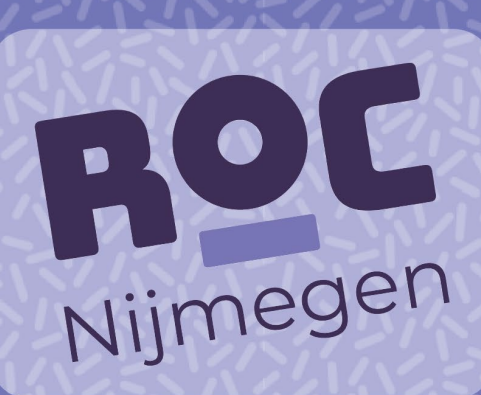

# Werkbegeleider

# bedrijf

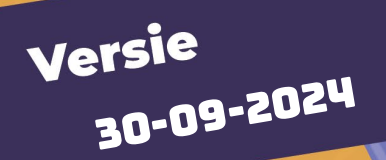

# INHOUDSOPGAVE

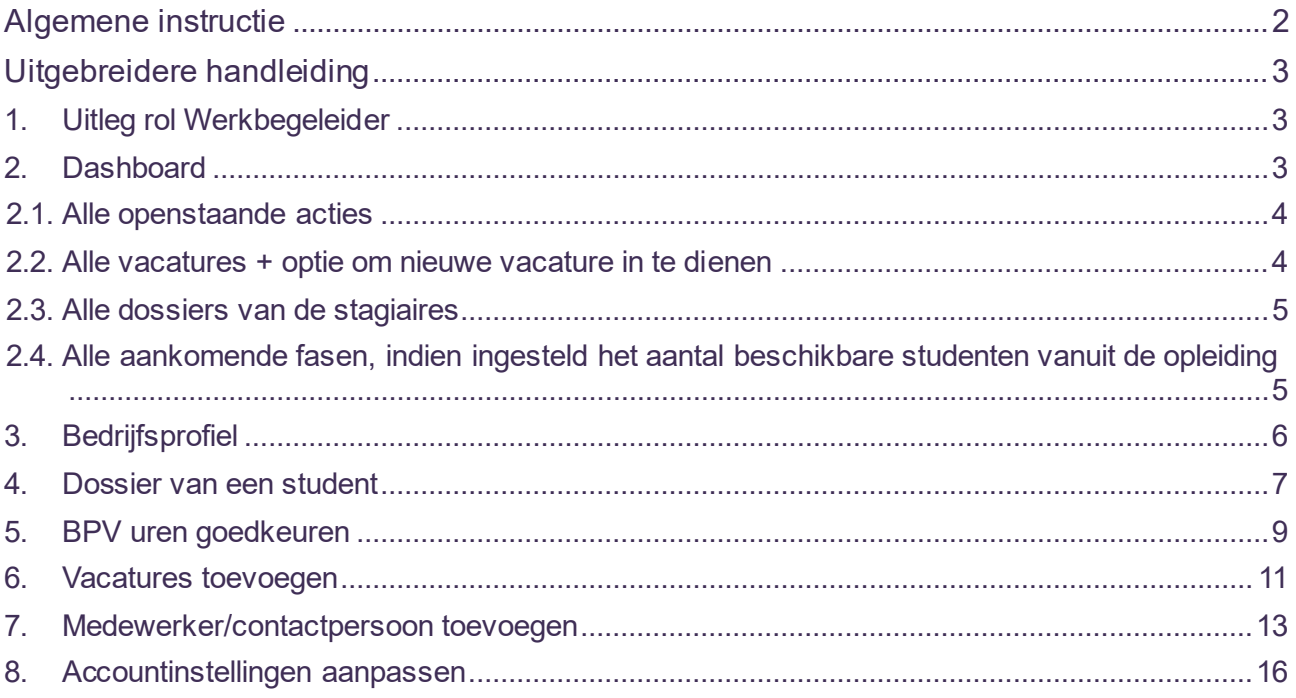

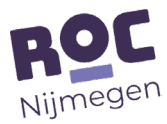

## <span id="page-2-0"></span>Algemene instructie

Tijdens een stageperiode werkt het ROC Nijmegen intensief samen met bedrijven. Om deze samenwerking te vergemakkelijken, werken we met het platform OnStage. Als organisatie maak je gebruik van OnStage4Business (O4B). Dit is een website die is gekoppeld aan het platform OnStage.

Door gebruik te maken van Onstage4business maak je gebruik van de volgende opties:

- Inzage krijgen in het bpv-dossier van de student
- Bpv-uren accorderen & documenten beoordelen
- Vacatures/stageplaatsen aanbieden aan het ROC Nijmegen
- Uw bedrijfsprofiel en contactpersonen beheren

Om te kunnen starten met O4B moet je eerst een account hebben die gekoppeld is aan een emailadres. Dit gebruik je om in te loggen. Hier is een aparte instructie voor.

Als organisatie moet je minimaal één contactpersoon hebben in OnStage4Business(O4B). Elk contactpersoon kan 3 rollen vervullen namelijk;

- 1. Coördinator
- 2. Tekenbevoegd persoon
- 3. Werkbegeleider, sommige organisaties gebruiken hiervoor de term Praktijkbegeleider.

 $\widetilde{Q}$ . Belangrijk om te weten;

- Per medewerker/contactpersoon kun je dus aangeven welke rol(len) die heeft.
- De medewerker met de rol Tekenbevoegd persoon ondertekent de bpv-overeenkomst. Dit is bijv. een medewerker HRM.
- De medewerker die in het dossier van de stagiaire als LogBook beoordelaar wordt gekozen beoordeelt de bpv-uren van de stagiaire. Dit kan een medewerker met de rol Werkbegeleider zijn maar hiervoor kan ook de Tekenbevoegd persoon gekozen worden.
- De medewerker met de rol Coördinator kan alle dossiers van stagiaires inzien binnen de organisatie en de onderliggende vestigingen, de rol Tekenbevoegde ziet alleen de studenten waaraan hij/zij is toegewezen.

Via deze link<https://onstage4business.xebic.com/> log je in op OnStage4Business.

Mist er informatie op het dashboard of lukt het niet om in te loggen? Neem dan contact op met je contactpersoon van de opleiding op het ROC Nijmegen.

Deze handleiding gaat verder in op rol van Werkbegeleider.

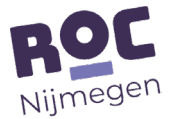

## <span id="page-3-0"></span>Uitgebreidere handleiding

## <span id="page-3-1"></span>1. Uitleg rol Werkbegeleider

De Werkbegeleider kan;

- Dossiers van stagiaires zien, waaraan hij/zij is toegewezen.
- In deze dossiers de stappen/acties uitvoeren waaraan hij/zij is gekoppeld.
- Bpv-uren van de stagiaire beoordelen en in het LogBook verwerken.
- Eigen persoonsgegevens inzien en eventueel aanpassen.

## <span id="page-3-2"></span>2. Dashboard

Wanneer je inlogt via [https://onstage4business.xebic.com](https://onstage4business.xebic.com/) kom je op het dashboard binnen. Op het dashboard zie je een overzicht van alle functionaliteiten binnen O4B.

Het dashboard bestaat uit de volgende tegels:

- 1. Alle openstaande acties.
- 2. Alle vacatures.
- 3. Alle dossiers van de stagiaires waaraan de Werkbegeleider is toegewezen.
- 4. Alle aankomende fasen, indien ingesteld het aantal beschikbare studenten vanuit de opleiding .

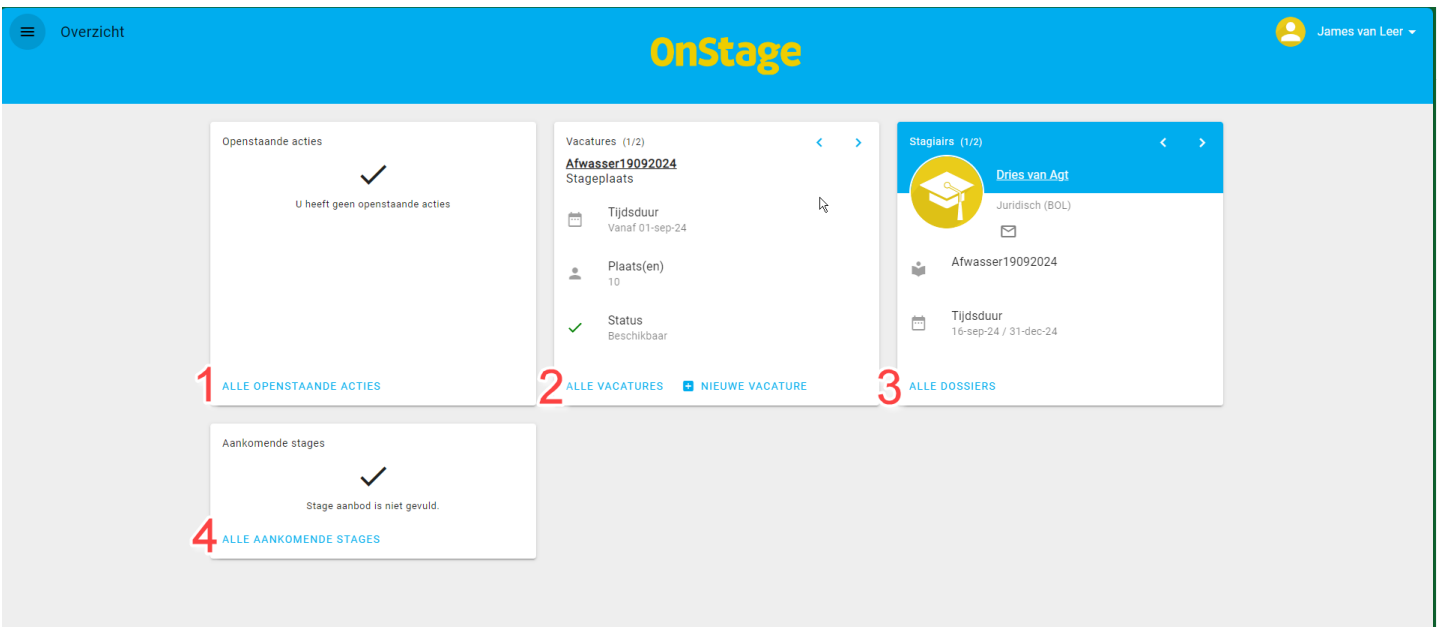

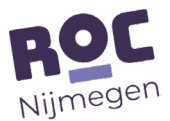

Linksboven vind je een menu om naar verschillende schermen te gaan. Rechtsboven een uitklapmenu om naar je eigen accountinstellingen te gaan.

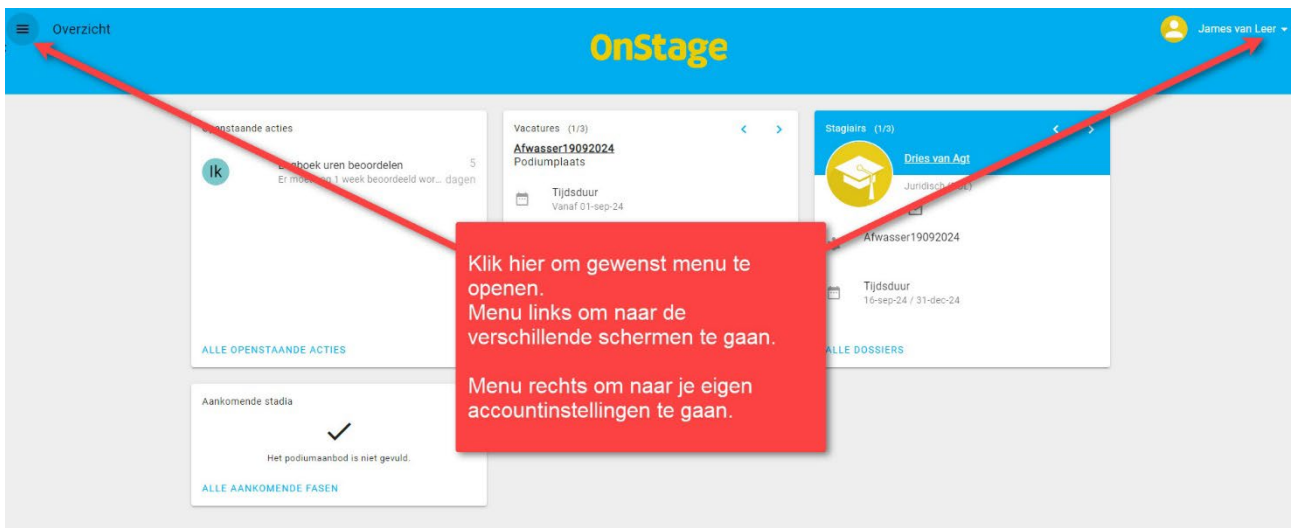

#### <span id="page-4-0"></span>2.1.Alle openstaande acties

Hier staan alle openstaande acties van de rol Werkbegeleider in de dossiers van de gekoppelde stagiaires. Wanneer je naast de rol van Werkbegeleider ook de rol van Coördinator of Tekenbevoegd Persoon hebt zie je ook de acties van deze rollen staan.

Voorbeelden van openstaande acties zijn:

- Te accorderen Logboek uren
- Feedback op ingeleverde documenten van een stagiaire
- In te vullen beoordelingsformulieren

Door op een actie te klikken ga je direct naar de desbetreffende actie om deze uit te voeren.

#### <span id="page-4-1"></span>2.2.Alle vacatures + optie om nieuwe vacature in te dienen

Klik op "alle vacatures" voor een overzicht van alle openstaande vacatures. Boven de vacatures staat een balk waarmee je kan zoeken, filteren of sorteren.

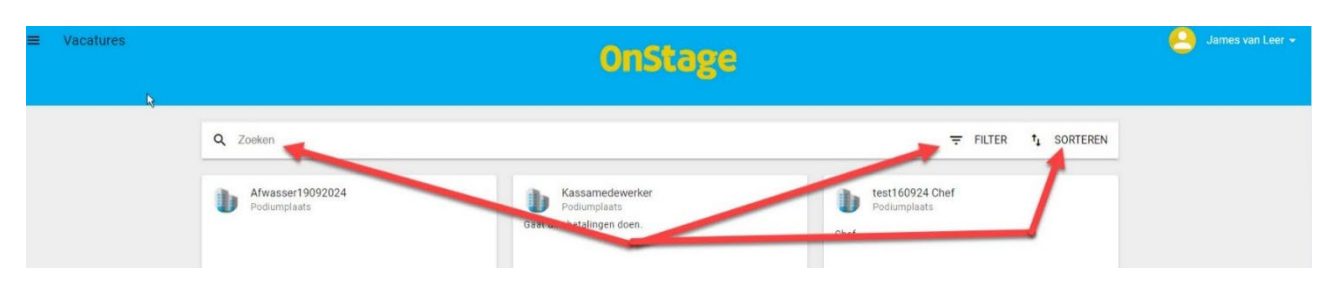

Alleen als je naast je rol als Werkbegeleider ook de rol Coördinator en/of Tekenbevoegd persoon hebt krijg je de optie om vacatures te bewerken. Klik je dan achter het + je op "nieuwe vacature" dan kun je een nieuwe vacature toevoegen. In hoofdstuk 6 van deze handleiding vind je een uitgebreidere instructie.

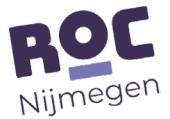

#### <span id="page-5-0"></span>2.3. Alle dossiers van de stagiaires

Klik op "alle dossiers" om een overzicht te krijgen van alle stagiaires waaraan jij als Werkbegeleider toegewezen bent. Vanuit hier kun je direct naar het logboek van een stagiaire gaan om uren goed te keuren, of naar het praktijkdossier waar je informatie over de begeleiders kan vinden. Ook kun je de voortgang zien via het tabblad activiteiten.

Klik je op "meld probleem" dan kun je direct een bericht naar de onderwijsinstelling over de betreffende student sturen. In hoofdstuk 4 vind je verdere uitleg.

#### <span id="page-5-1"></span>2.4. Alle aankomende fasen, indien ingesteld het aantal beschikbare studenten vanuit de opleiding

Aanbod van beschikbare studenten vanuit de opleiding. Mocht je interesse hebben knu je via "aanvraag indienen" contact opnemen met de betreffende opleiding.

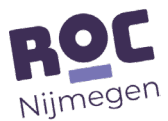

## <span id="page-6-0"></span>3. Bedrijfsprofiel

Via onderstaande stappen kom je op de overzichtspagina van je bedrijfsprofiel. Heb je alleen de rol van Werkbegeleider dan kan je hier jouw persoonlijke gegeven bewerken. Heb je ook de rol van Coördinator en/of Tekenbevoegd persoon dan kun je het bedrijfsprofiel bewerken zoals hieronder beschreven.

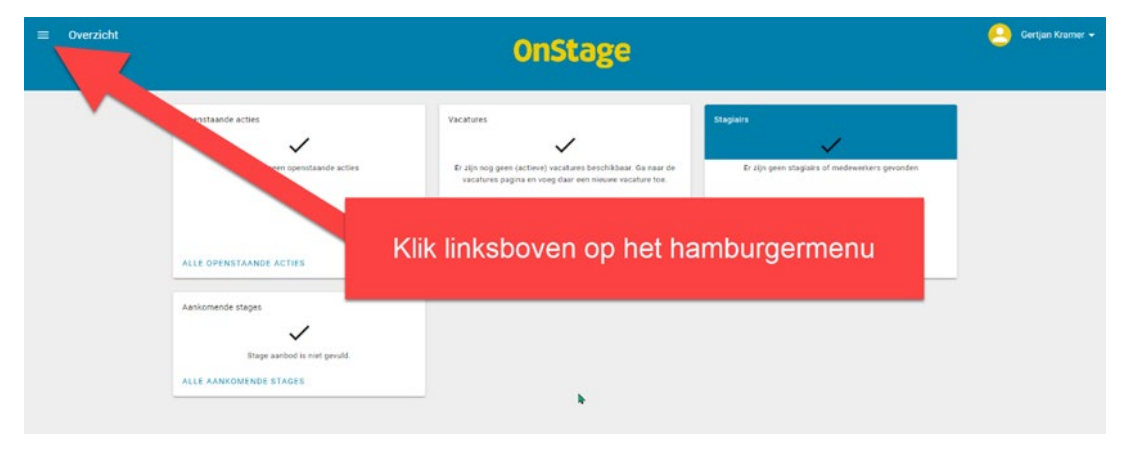

Om het bedrijfsprofiel te bewerken klik je op het rondje met pennetje rechts onderin.

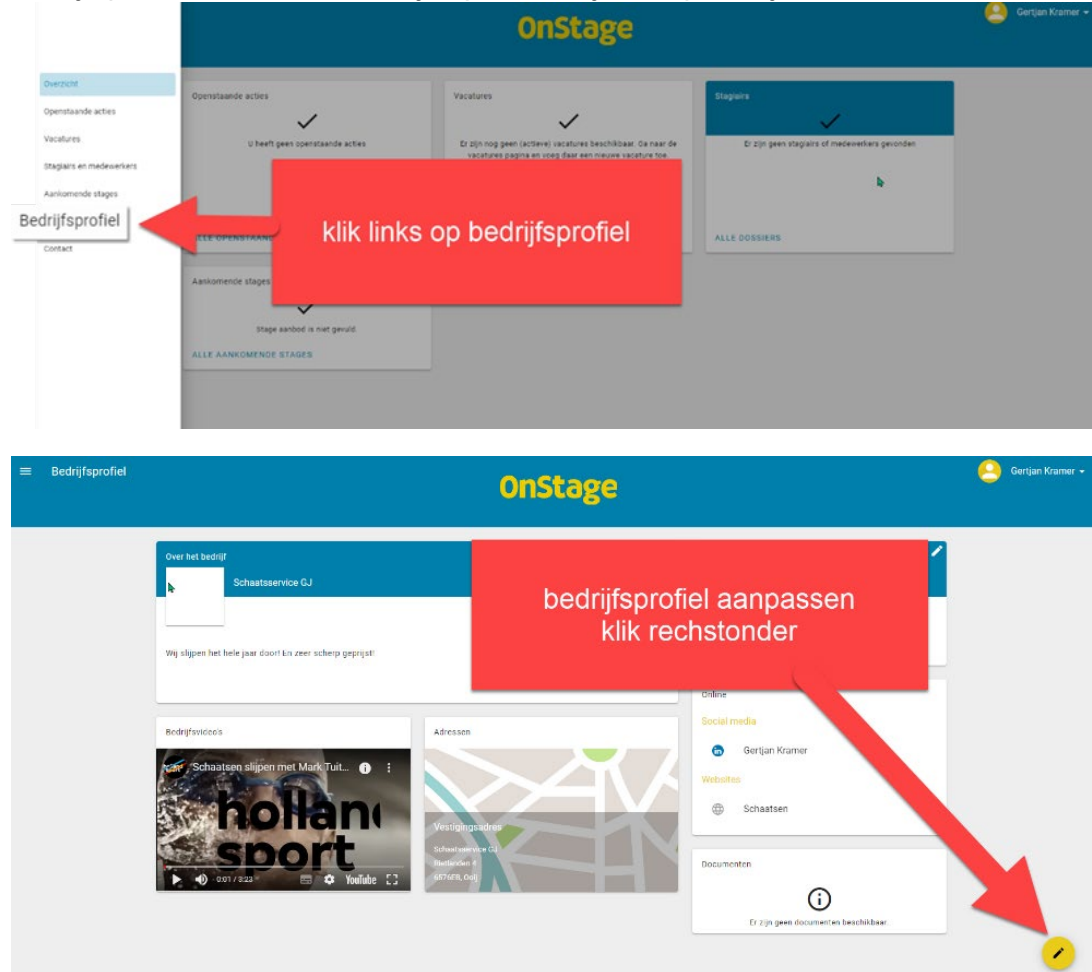

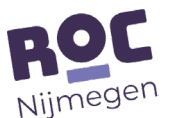

Je kunt het bedrijfsprofiel bewerken door;

- Beschrijving van je organisatie op te nemen
- Documenten toe te voegen
- Video's toe te voegen. Hier kan een link naar bijv. een bedrijfsvideo worden geüpload
- Adressen, telefoonnummers e.d. te beheren
- Websites toe te voegen
- Social media profielen toe te voegen.

### <span id="page-7-0"></span>4. Dossier van een student

Op het overzicht dashboard klik je op de tegel stagiaires onderaan op "alle dossiers".

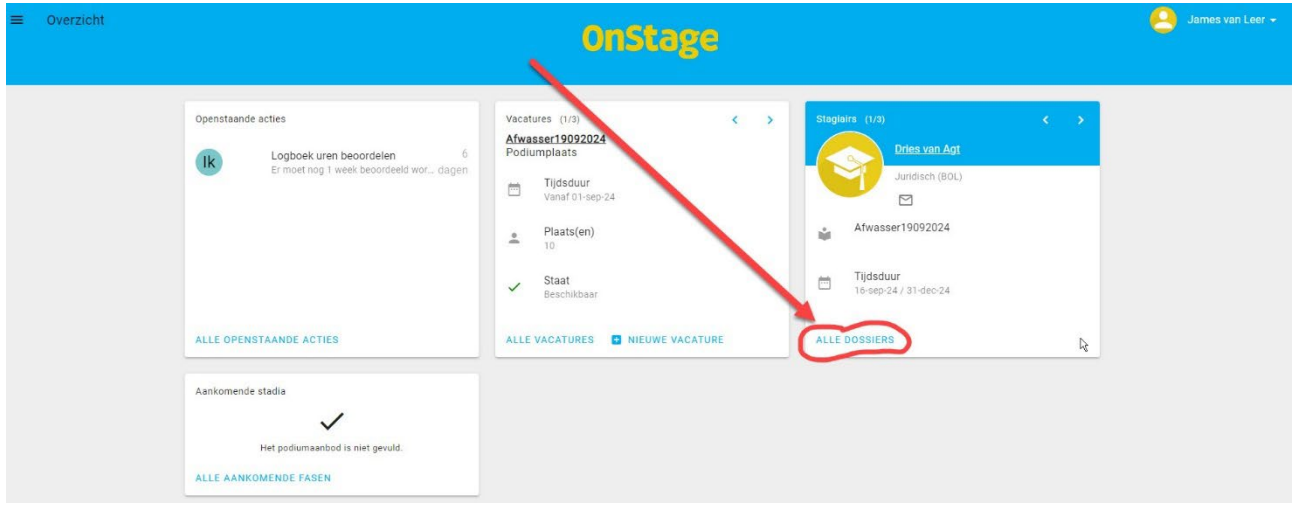

De lijst bestaat uit blokken met stagedossiers.

In elk stagedossier staat de volgende informatie:

- De student
- Titel van de stage en de stageperiode
- De begeleidende docent vanuit de onderwijsinstelling
- De praktijkbegeleider/werkbegeleider.

Per stagedossier zijn de onderstaande opties beschikbaar:

**Logboek**: In het logboek kan de contactpersoon met rechten daartoe de gelogde uren van de stagiaire/medewerker goed- of afkeuren.

**Praktijkdossier**: Hier kun je het volledige dossier van de stagiaire/medewerker inzien. **Meld een probleem**: Hier kun je contact opnemen met de onderwijsinstelling.

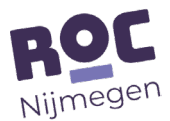

## Klik op "praktijkdossier" en je komt in het dossier van de student.

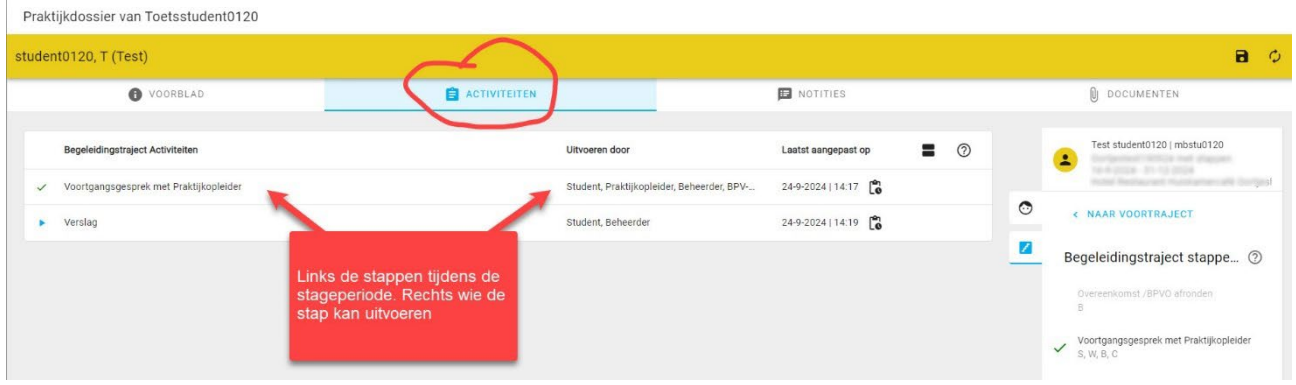

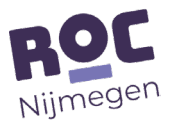

## <span id="page-9-0"></span>5. BPV uren goedkeuren

De urenregistratie wordt in OnStage door de stagiaire in het "LogBook" gedaan. Lees hieronder hoe je BPV-uren kunt beoordelen in OnStage4Businesss.

**Let op!** *Een contactpersoon kan meerdere rollen hebben. De medewerker met die in het*   $\overline{O}$ *dossier van de stagiaire als LogBook beoordelaar wordt gekozen beoordeelt de bpv-uren. Dit kan een medewerker met de rol Werkbegeleider zijn maar hiervoor kan ook de Tekenbevoegd persoon gekozen worden.*

Er zijn 2 manieren om naar het logboek van een stagiaire te gaan.

Op het overzichtsscherm van het dashboard staat de tegel openstaande acties. Als een stagiaire uren heeft ingediend staat hier de actie om deze logboek uren te beoordelen. Door op de actie te klikken kom je in het logboek.

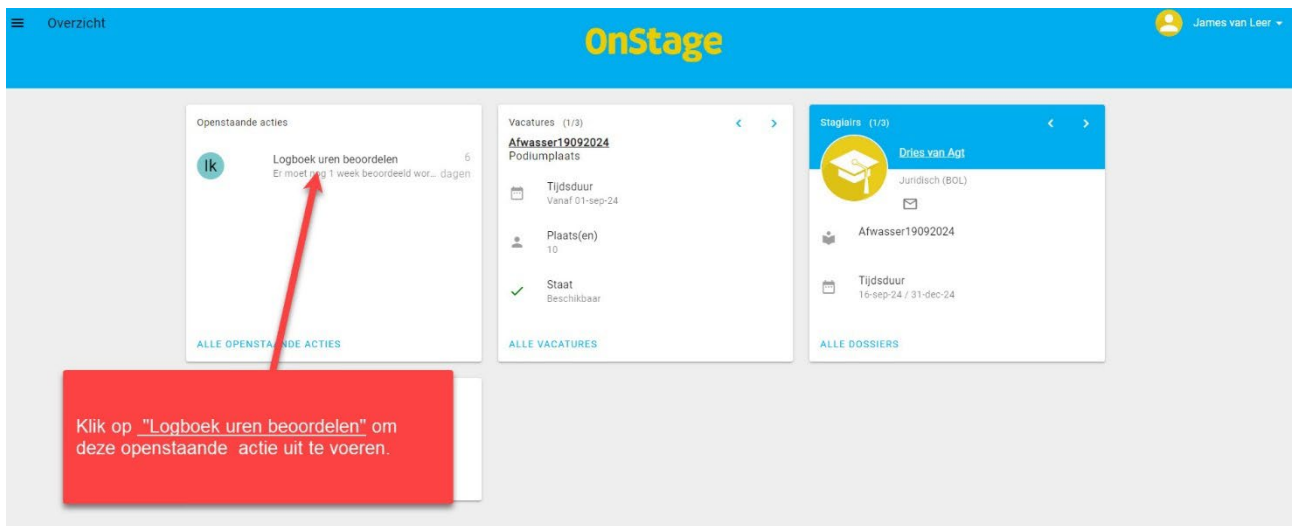

Je ziet nu de ingevulde uren per dag in het logboek.

Klik op het vinkje  $\bullet\bullet\bullet$  achter de dag om de uren goed te keuren, of op het kruisje  $\bullet\bullet\bullet\bullet$  om de uren af te keuren.

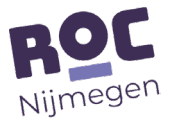

**Tip:** Je kunt de uren van de hele week tegelijk 'goedkeuren' of 'afkeuren' door op het 'vinkje' of 'kruisje' in de grijze balk te klikken.

Logboek uren beoordelen

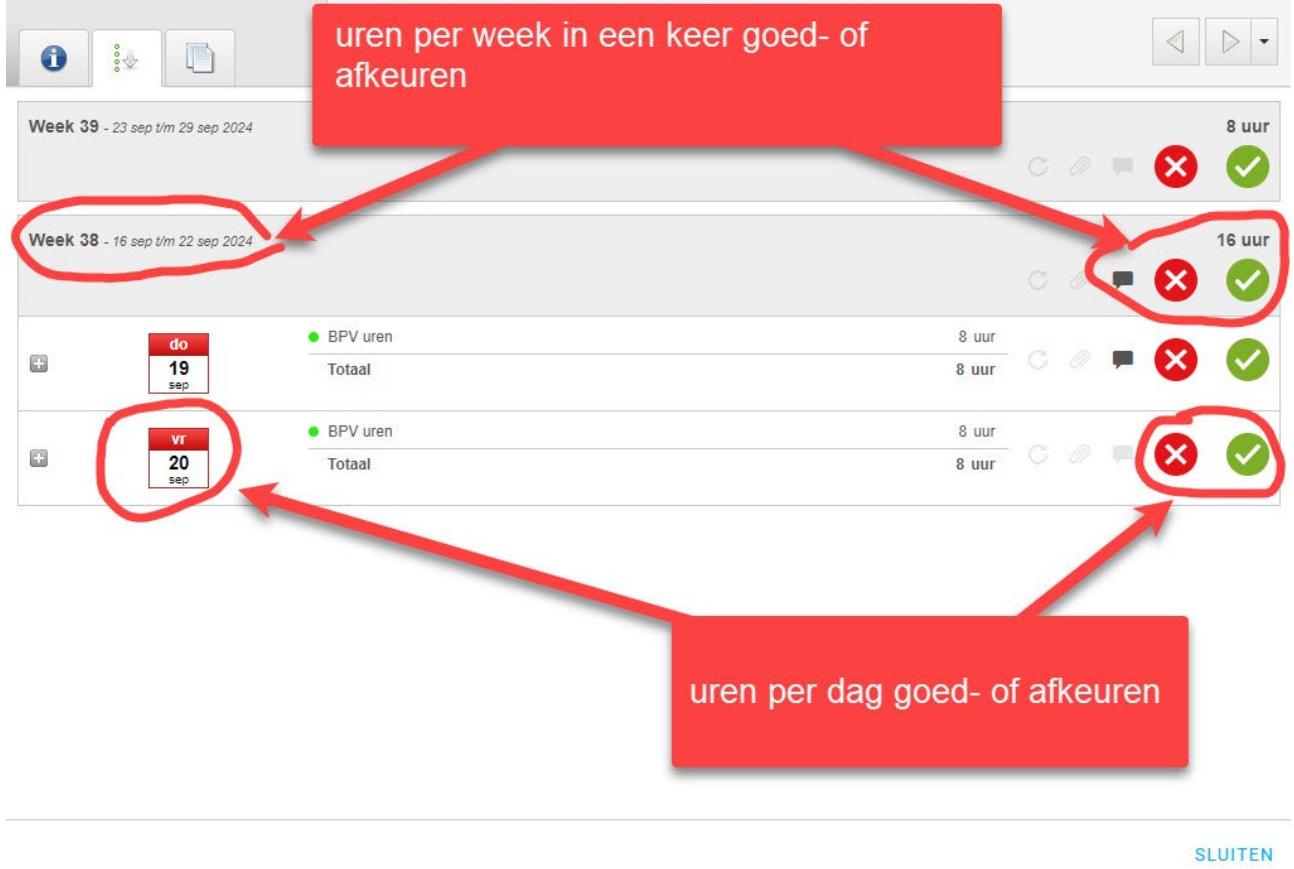

Een andere manier om naar het logboek van de stagiaire te gaan. Klik op het "hamburgermenu"  $\equiv$  en klik vervolgens op "Stagiairs en medewerkers".

Hier staan alle dossiers.

Klik bij de betreffende stagiaire onderaan op LOGBOEK om dit logboek te openen. Nu kun je op dezelfde wijze de uren beoordelen.

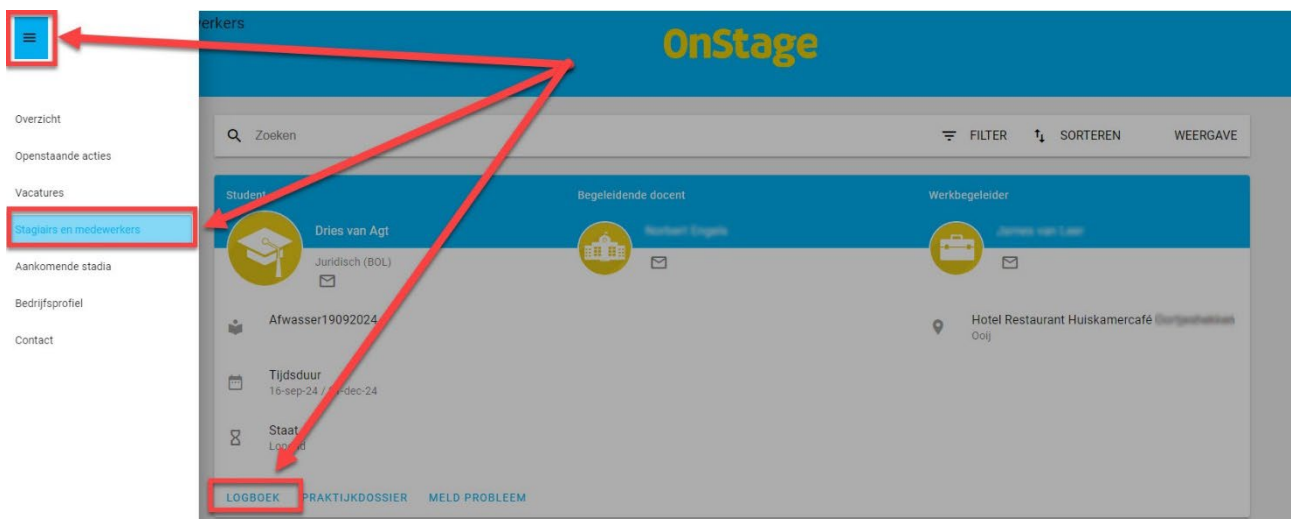

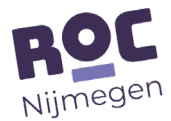

## <span id="page-11-0"></span>6. Vacatures toevoegen

Alleen als je naast je rol als Werkbegeleider ook de rol Coördinator en/of Tekenbevoegd persoon hebt krijg je de optie om vacatures te bewerken. Dat doe je volgens de onderstaande stappen.

Het toevoegen van vacatures kun je doen in het 'Overzicht' scherm op je dashboard. Daar staat de tegel 'Vacatures', klik daar onder op het plusje van 'Nieuwe vacature'.

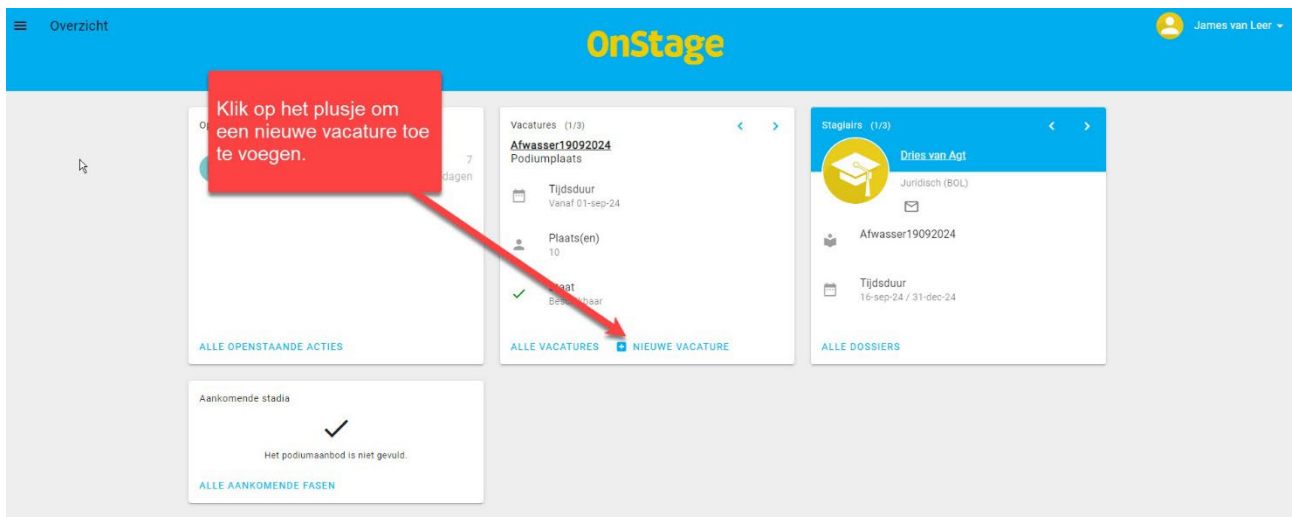

Er opent een nieuw venster met bovenaan de naam 'Nieuwe vacature'. Basisgegevens om in te vullen:

- Titel: naam van de vacature.
- Omschrijving: de wervingstekst die bij de stageplaats hoort.
- Selectiemogelijkheden voor verschillende vestigingen: hier staan vestigingen die zijn gekoppeld aan jouw bedrijf/persoon en die te selecteren zijn voor de vacatures.
- Contactpersonen: Bij 'Contactpersonen' koppel jij de juiste medewerkers aan de vacature.

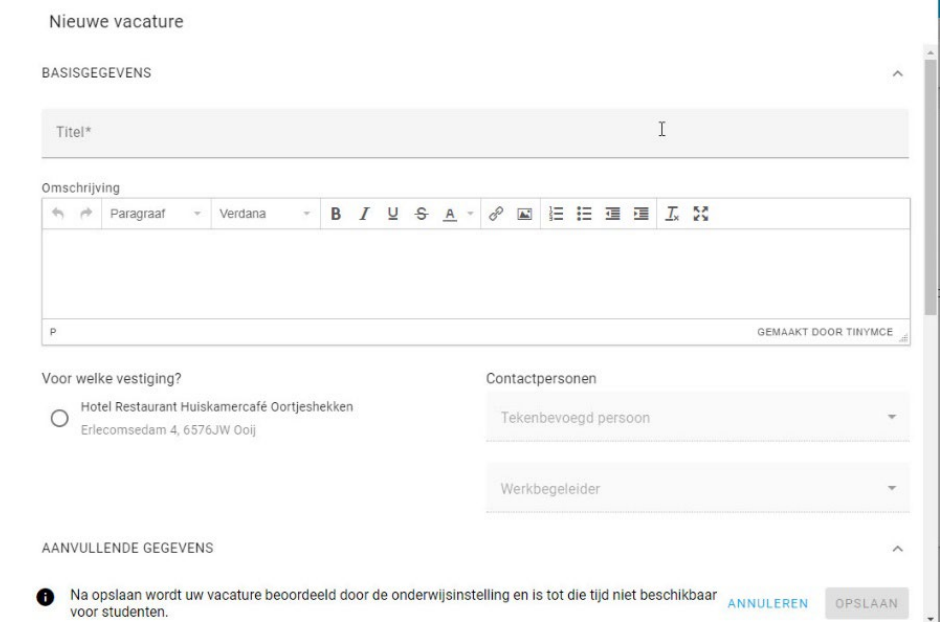

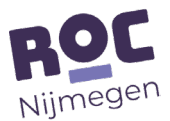

Scrol (grijs balkje rechterzijde) verder naar beneden naar "Aanvullende gegevens". Hier zie je de optie om 'Open Vacature' aan te vinken. Deze optie houdt in dat verschillende stagiaires achter elkaar de vacature kunnen vervullen (oftewel een doorlopende vacature).

Aantal plaatsen:

Hier geef je het aantal beschikbare plaatsen voor deze vacature. Vul de bijbehorende data in. Bij 'Vacature type' geef je aan of het om een 'stageplaats' of 'afstudeeropdracht' gaat.

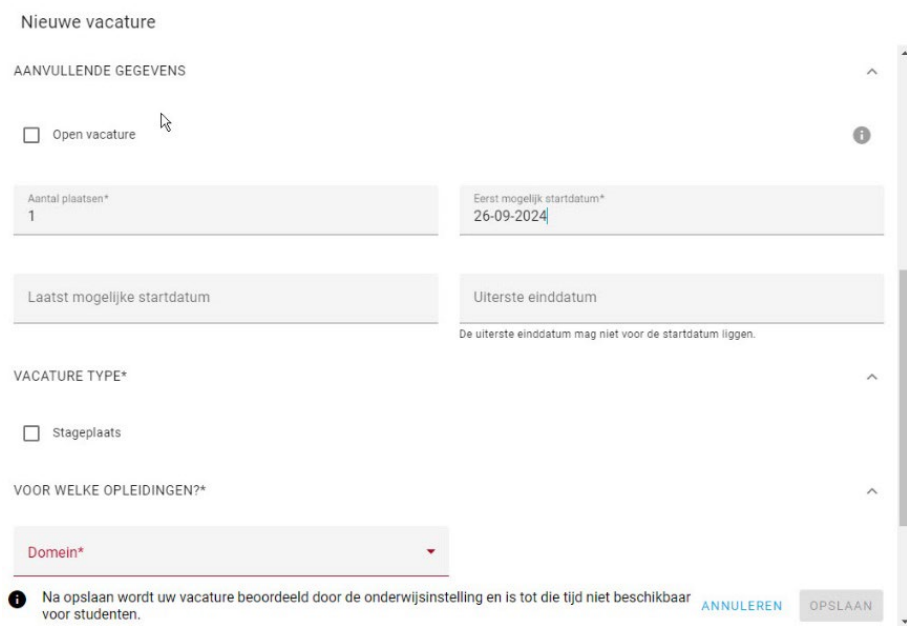

Bij 'Voor welke opleiding' geef je de keuze aan voor welke opleiding je de vacature beschikbaar maakt. Afhankelijk van deze keuze kunnen er nog enkele kenmerken verschijnen die je aan de vacature kan toevoegen. Vervolgens klik je rechtsonder op de knop "opslaan".

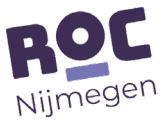

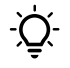

**Let op!** De vacature moet nu eerst nog beoordeeld worden door de onderwijsinstelling en is<br>deerna per beech<sup>ij</sup>shee is a strijf is in the southeast that is a strijf is a strijf is a strijf is a strijf is daarna pas beschikbaar voor studenten.

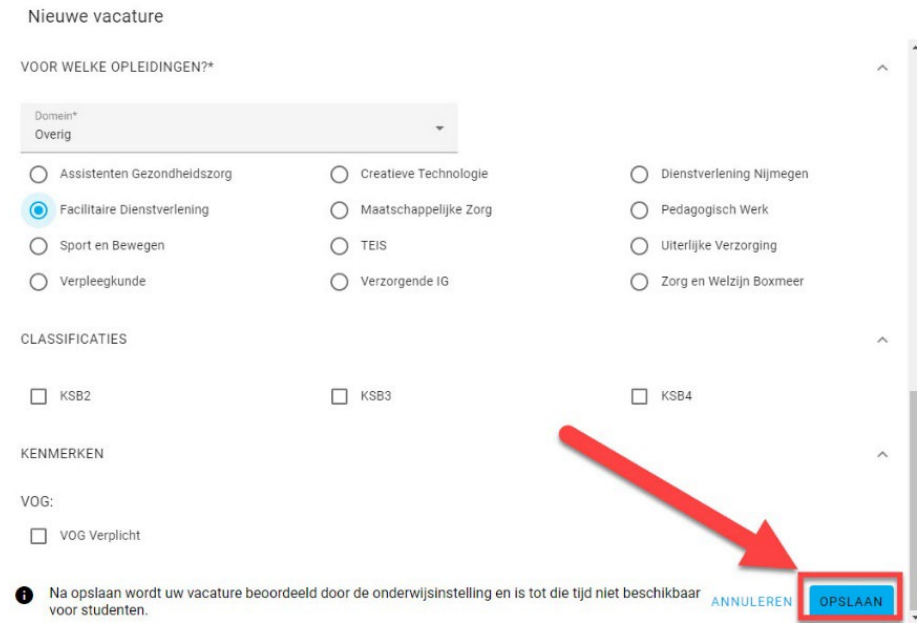

### <span id="page-13-0"></span>7. Medewerker/contactpersoon toevoegen

Alleen als je naast je rol als Werkbegeleider ook de rol Coördinator en/of Tekenbevoegd persoon hebt krijg je de optie om Medewerker/contactpersoon te bewerken.

Een nieuwe medewerkers toevoegen doe je door via je dashboard naar linksboven op het "hamburgermenu"  $\equiv$  te klikken en dan te klikken op "Bedrijfsprofiel". **E** te klikken en dan te klikken op "Bedrijfsprofiel".

Zoek de tegel "Contactpersonen" en klik op het 'poppetje met het plusje' **te staat om het scherm** te openen om een medewerker toe te voegen.

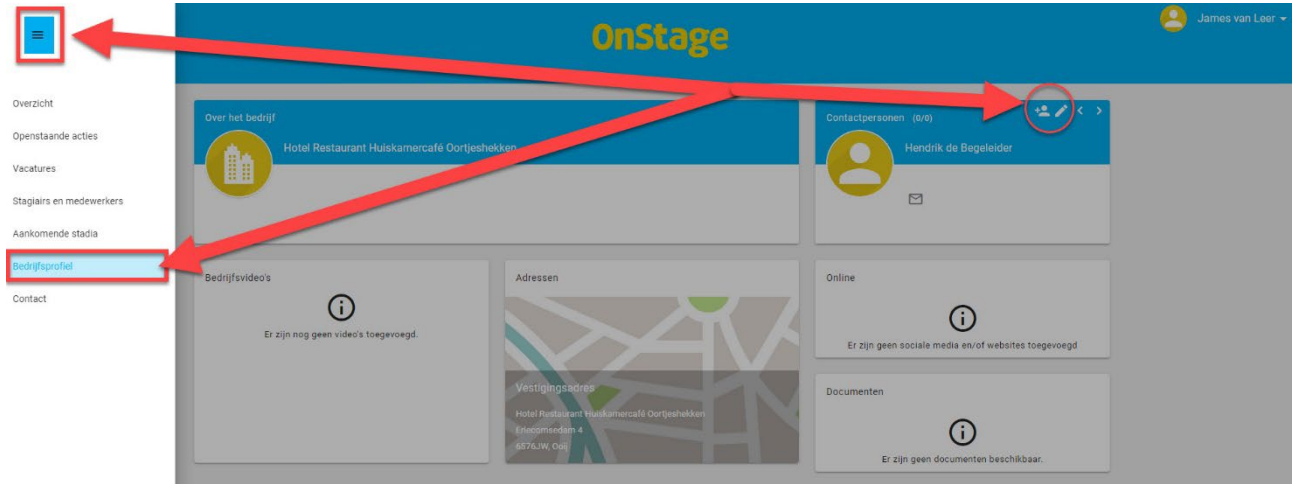

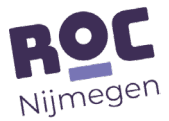

Nu opent het scherm "Nieuw contactpersoon toevoegen" hier vul je de basisgegevens in.

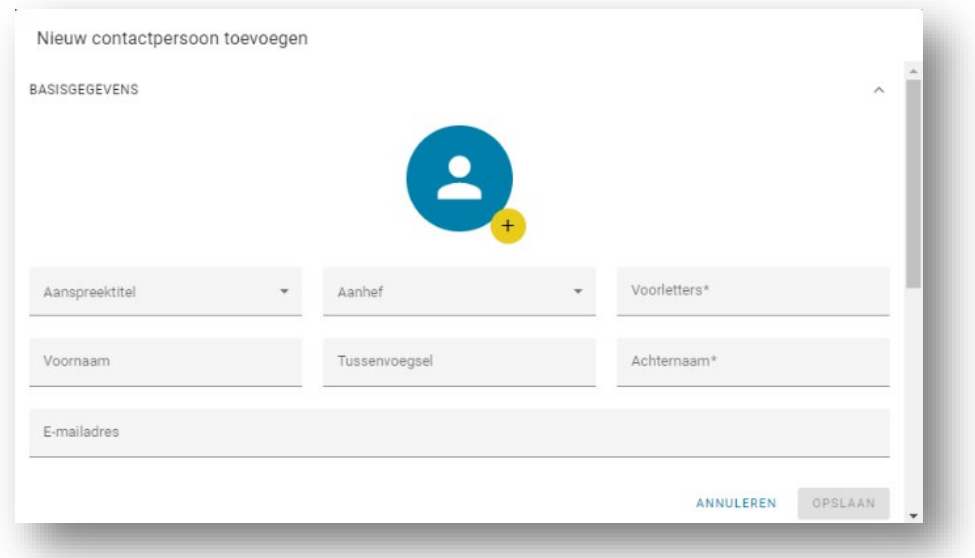

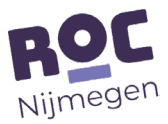

Scrol (grijs balkje rechterzijde) verder naar beneden naar "Rollen".

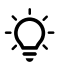

.

**Let op!** Bedenk goed welke rol deze medewerker moet krijgen. De "Tekenend bevoegd" persoon is diegene die de bpv-overeenkomst tekent. De "Werkbegeleider" voert de begeleiding uit waaronder het beoordelen van de ingeleverde bpv-uren. Door met je pijltje (muis) over de "i" aan de rechterzijde te van de rol te gaan krijg je een pop-up met beschrijving van de rol.

Klik op 'Opslaan' onderaan het scherm en dan zal de medewerker zijn 'toegevoegd'. Heb je "Uitnodigen voor eigen account" aangevinkt dan ontvangt de medewerker een uitnodiging op het ingevulde e-mailadres.

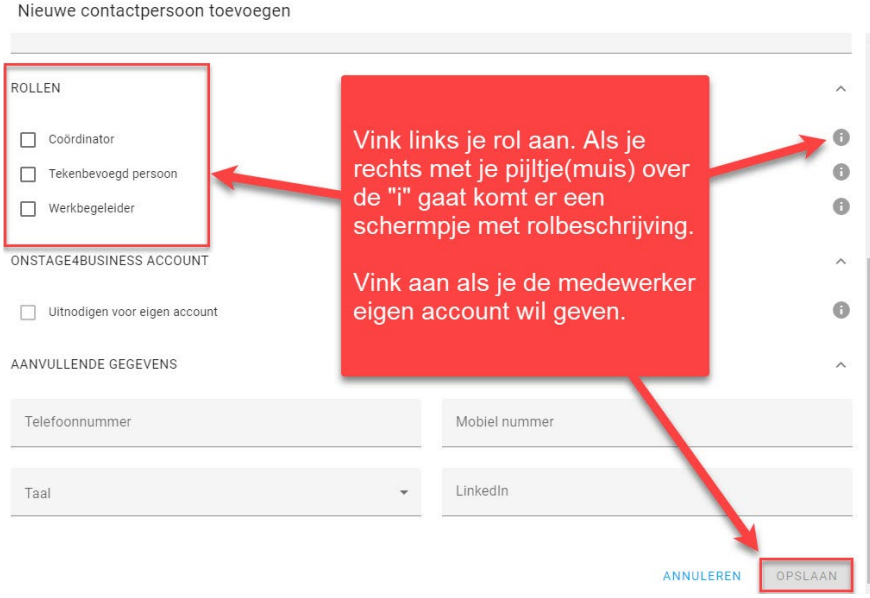

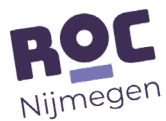

## <span id="page-16-0"></span>8. Accountinstellingen aanpassen

Het is in OnStage4Business mogelijk je eigen instellingen, zoals de weergavetaal, aan te passen. Klik daarvoor rechtsboven op <u>"je naam"</u>. En klik op <u>"gebruikersgegevens"</u>.

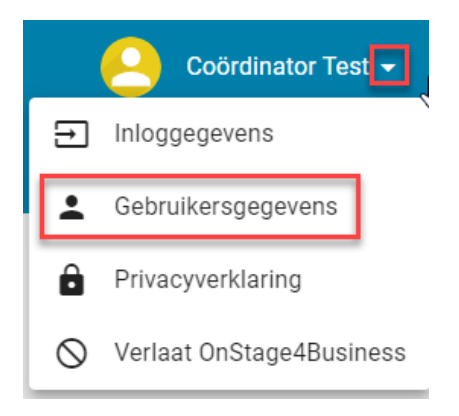

Hier kan je de basisgegevens aanpassen en je eigen gewenste rol aanvinken. Klik na aanpassingen op de blauwe knop 'opslaan'.

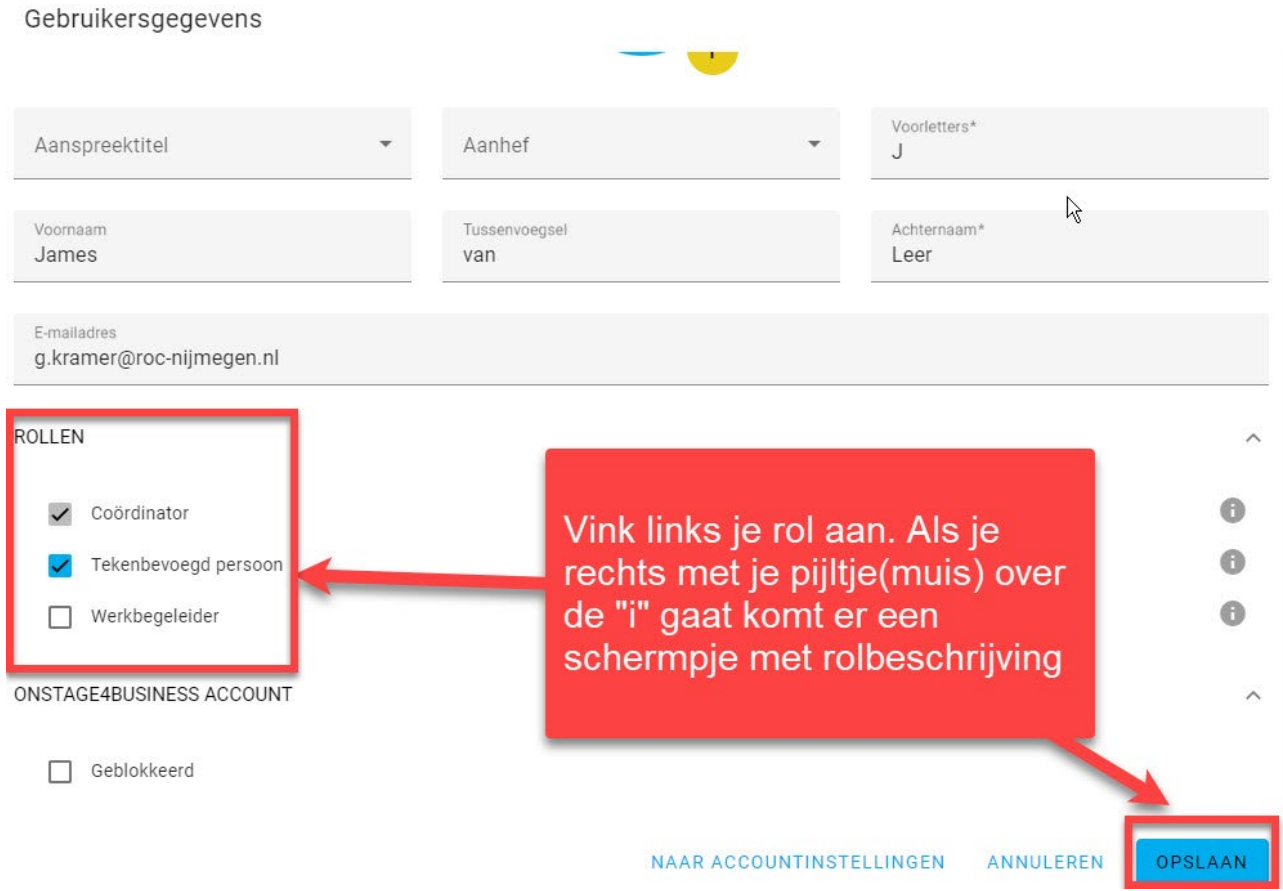

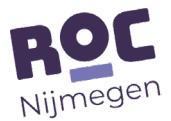